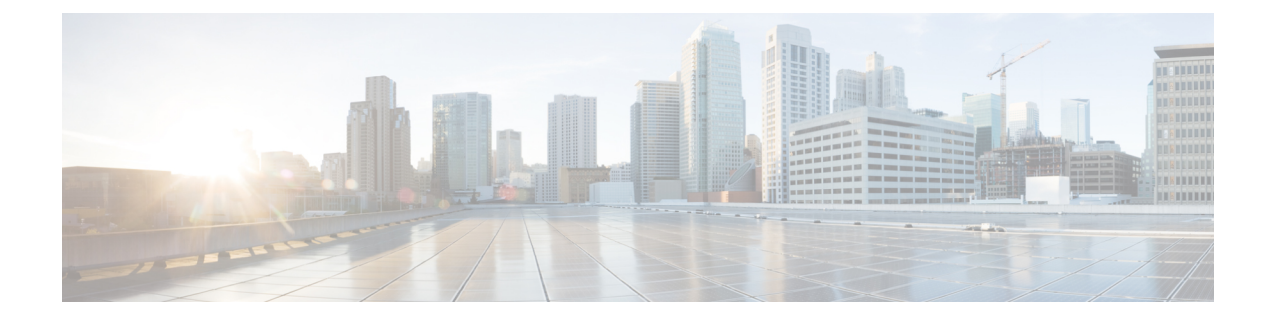

# ストレージ複製アダプタの管理

- ストレージ レプリケーション アダプタの概要 (1 ページ)
- ストレージ複製アダプタの設定 (2 ページ)
- SRA ワークフローの実行 (9 ページ)
- SRA のトラブルシューティング (12 ページ)

# ストレージ レプリケーション アダプタの概要

VMware vCenter Site Recovery Manager (SRM) の Storage Replication Adapter (SRA) は、ストレー ジ ベンダー特有または VMware vCenter サーバのプラグインです。アダプタは、ストレージ仮 想マシン(SVM)レベルとクラスタレベル設定で。SRMとストレージコントローラ間の通信を 可能にします。アダプタは Cisco HyperFlex と通信して、複製されたデータストアを検出しま す。

SRA は、計画された移行と障害復旧を含む、テスト リカバリとリカバリを実行するための、 複製データストアを提供します。

#### Ú

制約事項 SRA 機能は、HXDP リリース 5.5(1x) でのみサポートされます。

# $\label{eq:1} \bigotimes$

この章では、SRM リリース 8.4 で実行される手順について説明します。SRM リリース 8.3、 8.2、8.1、6.5、または 6.1 を使用している場合は、VMware の Web サイトにある VMware Site Recovery Manager のドキュメントを参照してください。 (注)

開始するには、インストール タイプを選択します。

- Windows インストール(SRM 6.1 から SRM 8.3): Windows のストレージ複製アダプタの インストール (3 ページ)
- Photon のインストール(SRM 8.4 以降):Photon OS ストレージ複製アダプタのインストー ル (4 ページ)

# ストレージ複製アダプタの設定

### システム要件

SRM の最小要件:

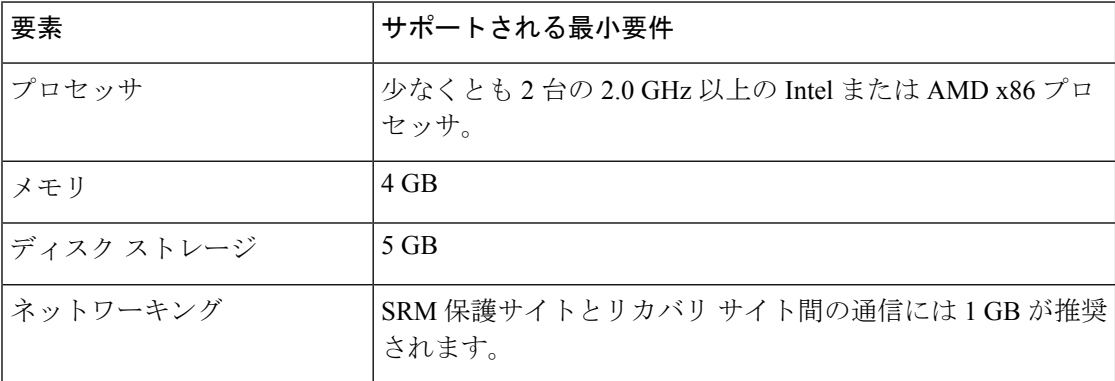

HyperFlex リリースのサポートに関する情報については、このガイドのSRA 互換性マトリクス のセクションを参照してください。サポートされているプラットフォームとデータベースの詳 細については、VMware の Web サイト

(https://docs.vmware.com/en/Site-Recovery-Manager/index.html)で、ご使用のリリースのVMware Site Recovery Manager の互換性マトリックスを参照してください。

### **SRA** 互換性マトリクス

次の表に、Windows および Photon OS ベースの SRA サポートを示します。

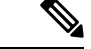

(注)

- Windows インストールは、SRM 6.1 から SRM 8.3 までをサポートします。
	- Photon は SRM 8.4 以降をサポートしています。
	- SRM リリース 8.3、8.2、8.1、6.5、または 6.1 を使用している場合は、VMware の Web サ イトにある VMware Site Recovery Manager のドキュメントを参照してください。

**Photon OS** ベースの **SRA** の認定マトリックス

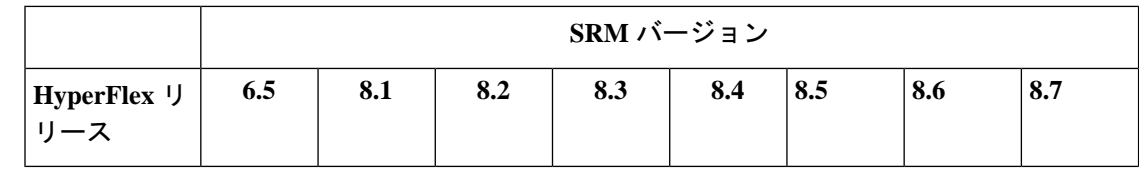

表 **<sup>1</sup> : Windows OS** ベースの **SRA** の認定マトリックス

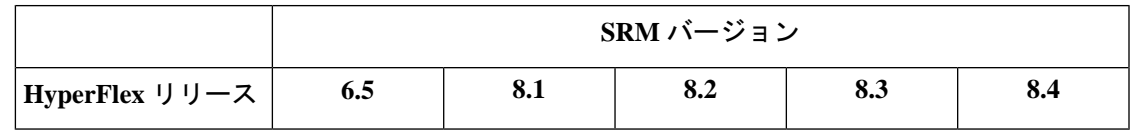

### **Windows Site Recovery Manager** (SRM 6.1 から SRM 8.3)

#### **Windows** 向け **Site Recovery Manager** のインストール

SRM サーバ インスタンスは、保護されたサイトおよび復元サイトでインストールする必要が あります。インストール手順の詳細については、VMwareWebサイトの『SiteRecovery Manager Installation and Configuration』ガイドの*Installing Site Recovery Manager*の章を参照してください。

SRM をインストールした後は、SRM ライセンス キーをインストールするまで評価モードのま まになります。評価ライセンスの有効期限が切れると、既存の保護グループは保護されたまま になり復元することができますが、有効な SRM ライセンス キーを取得して割り当てるまで は、新しい保護グループを作成したり、既存の保護グループに仮想マシンを追加したりするこ とはできません。SRM のインストール後に、SRM ライセンス キーを取得して割り当てる必要 があります。ライセンスの詳細については、『サイト復元マネージャのインストールおよび設 定ガイド』のサイト復元マネージャのライセンス取得の章を参照してください。

#### **Windows** のストレージ複製アダプタのインストール

#### 始める前に

- SRM および JDK 8 以降のバージョンが、保護および復元サイトの Windows マシンにイン ストールされていることを確認します。
- 有効な SRM ライセンス キーが取得され、割り当てられていることを確認します。ライセ ンスの詳細については、『サイト復元マネージャのインストールおよび設定ガイド』のサ イト復元マネージャのライセンス取得の章を参照してください。
- ステップ **1** VMware サイトから SRA をダウンロードします。

VMware のダウンロード ページで、**VMware Site Recovery Manager** を検索し、**[Download Product**(製品 のダウンロード)**]** をクリックします。**[Drivers & Tools (**ドライバおよびツール**)]** をクリックし、**[Storage Replication Adapters (**ストレージ複製アダプタ**)]** を展開し、**[Go to Downloads (**ダウンロードに進む**)]** をク リックします。

- ステップ **2** SRA Windows インストーラを、保護および復元サイトの SRM Windows マシンにコピーします。
- ステップ **3** インストーラをダブルクリックします。
- ステップ **4** インストーラの [welcome (ようこそ)] ページで **[Next (**次へ**)]** をクリックします。
- ステップ **5** EULA に同意して、**[Next (**次へ**)]** をクリックします。

ステップ **6 [**完了(**Finish**)**]** をクリックします。

SRM プログラム フォルダ内に SRA がインストールされます。

C:\Program Files\VMware\VMware vCenter Site Recovery Manager\storage\sra

## **Site Recovery Manager** 仮想アプライアンス(**SRM 8.4** 以降)

### **Site Recovery Manager** 仮想アプライアンスの展開

Site Recovery Manager仮想アプライアンスは、Site Recovery Managerとその関連サービスを実行 するために最適化された、事前設定された仮想マシンです。アプライアンスは、vSphere環境 のESXiホストにアプライアンスを展開します。VMwareWebサイトにある『SiteRecoveryManager インストールおよび設定ガイド』 の「Site Recovery Manager 仮想アプライアンスの展開」の章 を参照してください。

SRM をインストールした後は、SRM ライセンス キーをインストールするまで評価モードのま まになります。評価ライセンスの有効期限が切れると、既存の保護グループは保護されたまま になり復元することができますが、有効な SRM ライセンス キーを取得して割り当てるまで は、新しい保護グループを作成したり、既存の保護グループに仮想マシンを追加したりするこ とはできません。SRM のインストール後に、SRM ライセンス キーを取得して割り当てる必要 があります。ライセンスの詳細については、『サイト復元マネージャのインストールおよび設 定ガイド』の「サイト復元マネージャのライセンス取得」の章を参照してください。

#### **Photon OS** ストレージ複製アダプタのインストール

ステップ **1** VMware サイトから SRA をダウンロードします。

VMware のダウンロード ページで、**VMware Site Recovery Manager** を検索し、**[Download Product**(製品 のダウンロード)**]** をクリックします。

- ステップ **2** VMware サイトから ドライバ、および をダウンロードします。 **[**ドライバおよびツール**]** をクリックし、**[**ストレージ複製アダプタ**]** を展開し、**[**ダウンロードに進む**]** をク リックします。
- ステップ **3** Site Recovery Managerアプライアンス管理インターフェイスにadminとしてログインします。

**[**ストレージ複製アダプタ(**Storage Replication Adapter**)**]** タブをクリックします。

ステップ **4 [**新規アダプタ(**NEW ADAPTER**)**]** ボタンをクリックし、SRAをアップロードします。

### **SRM** 環境のセットアップ

このセクションでは、WindowsおよびPhoton SRAの次の手順について説明します。

#### サイトのペアリング

SRMを使用する前に、保護サイトと復元サイトでSRMサーバインスタンスを接続する必要が あります。これは、サイトのペアリングと呼ばれます。

- ステップ **1** vSphere Web Client を使用して保護サイトの vCenter にログインします。
- ステップ **2** [Home (ホーム)] ページで、**[Site Recovery (**サイト復元**)]** プラグインをクリックし、サイトを選択します。
- ステップ **3** SRM リモート サイト (復元サイト) のプラットフォーム サービス コントローラのアドレスを入力します。 プラットフォーム サービス コントローラ (PSC) 用のカスタム ポートがない場合は、ポート番号をデフォ ルトのままにします。[Next] をクリックします。

システムには、リモート サイトに SRM サーバが登録されている vCenter サーバ インスタンスが表示され ます。

ステップ **4** vCenter サーバ シングル サインオン (SSO) クレデンシャルを入力し、**[Finish (**完了**)]** をクリックします。

接続プロセスは、適切な権限が設定された認証の後に自動的に実行されます。

詳細については、『サイト復元マネージャのインストールおよび設定ガイド』のサイト復元マネージャの ライセンス取得の章を参照してください。

> 保護サイトと復元サイト間でサイトのペアリングが確立されると、SRM インターフェイスの **[Site (**サイト**)]** の下にリモート サイトが表示されます。プライマリ サイトとペアリングされた サイトに関する情報が表示されます。

### マッピングの設定

マッピングを使用すると、SRM が保護されたサイトの仮想マシン リソースを復元サイトのリ ソースにマッピングする方法を指定できます。復元中に、仮想マシンが復元サイトで起動する と、仮想マシンはマッピングで指定した復元サイトのリソースを使用します。

- ステップ **1** vSphere Web Client を使用して保護サイトの vCenter にログインします。
- ステップ **2 [SRM]** プラグインをクリックします。保護されたサイトを選択し、**[Configure Inventory Mappings (**インベ ントリ マッピングの設定**)]** をクリックします。
- ステップ **3** 次のオプションをクリックし、それぞれのマッピングを実行します。

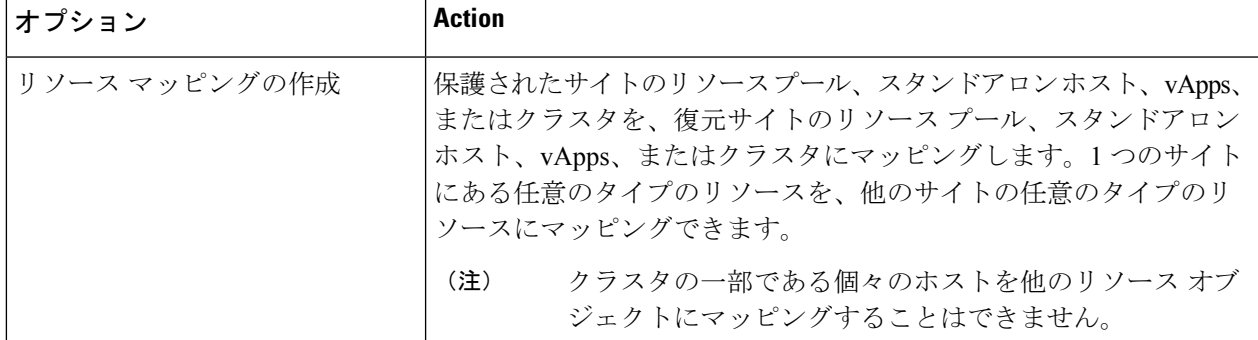

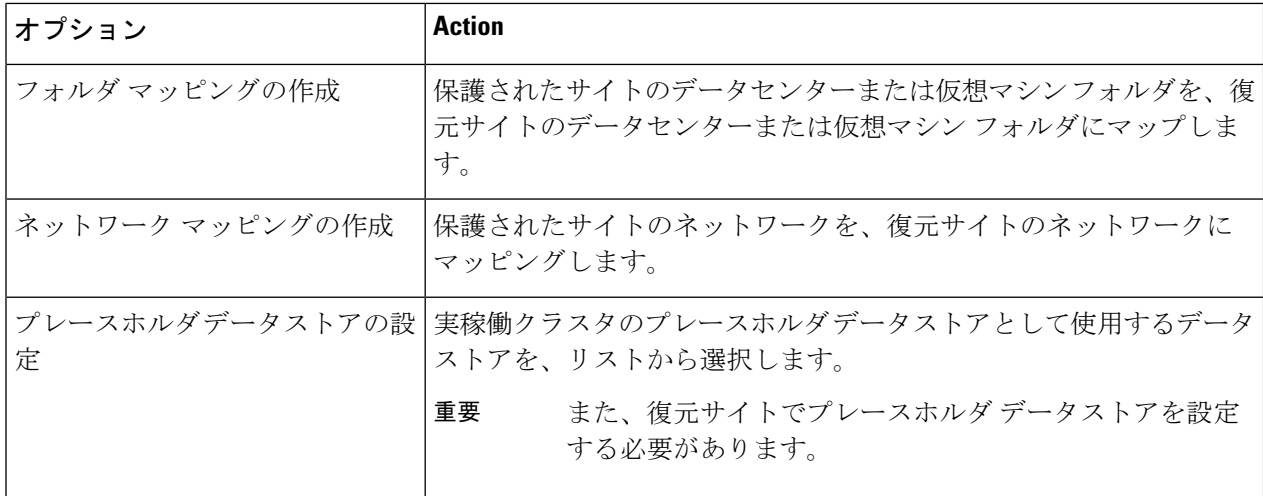

インベントリ マッピングの詳細については、VMware Web サイトの『Site Recovery Manager Installation and Configuration』ガイドを参照してください。

### ストレージ複製アダプタの更新

ステップ **1** vSphere Web クライアントにログインします。

ステップ **2** [home (ホーム)] ページで、**[Site Recovery (**サイト リカバリ**)]** プラグインをクリックします。

- ステップ **3 [Sites (**サイト**)]** をクリックし、保護されたサイトを選択します。
- ステップ **4** [モニタ(Monitor)] タブをクリックします。
- ステップ **5** [Refresh] をクリックします。

[Refresh (更新)] アイコンは、**[Add Array Manager (**アレイ マネージャの追加**)]** の横にあります。

リカバリ サイトに同じ手順を実行して、リカバリ サイトの SRA を更新します。

#### 次のタスク

更新後、サイトのステータスは緑色のチェックになり **[OK]** に設定されます。このアクション によって SRA 情報が更新され、SRM が SRA を検出できるようになります。

#### アレイ マネージャ ペアの追加

- ステップ **1** vSphere Web クライアントにログインします。
- ステップ **2 [SRM]** プラグインをクリックします。保護サイトを選択し、**[Array Based Replication(**アレイ ベース複製**)]** をクリックします。
- ステップ **3 [Add (+)]** をクリックします。

**[Add and Manage Hosts (**ホストの追加と管理**)]** ウィザードが表示されます。

- ステップ **4 [Add Array Manager (Array Manager** の追加**)]** ウィザードで、次の手順を実行します。
	- a) **[Add a pair of array managers (array managers** のペアの追加**)]** をクリックして、1 回で保護サイトと復 元サイトの両方に Array Managerを追加します。サイトごとに 1 つずつ、2 つの Array Manager を追加す るように求められます。[Next] をクリックします。
	- b) サイトのペア(保護サイトと復元サイト)を選択します。表示されたサイト情報を確認し、**[Next(**次へ**)]** をクリックします。

システムは、SRAの両方のサイトとステータスにインストールされているSRAのタイプを自動的に検 出します。

- c) [Next] をクリックします。
- d) 保護されたサイト Array Manager の表示名、IP アドレス、およびクレデンシャルを入力します。[Next] をクリックします。
- e) 復元サイト Array Manager の表示名、IP アドレス、およびクレデンシャルを入力します。[Next] をク リックします。
- f) アレイ ペアを有効にするにはチェックを付けて、**[Next (**次へ**)]** をクリックします。
- g) Array Manager に指定された情報を確認し、**[Finish (**完了**)]** をクリックします。

### **Cisco HyperFlex** 上のデータストアのマッピング

#### 始める前に

複製ペアが、保護されたクラスタからリカバリクラスタに作成されていることを確認します。

 $\label{eq:1} \bigotimes_{\mathbb{Z}}\mathbb{Z}_{\mathbb{Z}}$ 

データストアがレプリケーションのターゲットである場合は、「データストアがマウントされ ていない」アラートを無視しても安全です。 (注)

(注) 同じ暗号化プロパティをもつデータストアをマッピングできます。

- ステップ **1** HX Connect に管理者としてログインします。
- ステップ **2 [Replication (**レプリケーション**)]** > **[Replication Pairs (**レプリケーション ペア**)]** を選択します。
- ステップ **3** 保護サイトとリカバリ サイトのレプリケーション ペアを選択し、**[Edit (**編集**)]** をクリックします。
- ステップ **4 [Other Dro Protection (**その他の **DRO** 保護**)]]** タブをクリックし、次の手順を実行します。
	- a) **[Local Datastore (**ローカル データストア**)]** 列には、ローカル HX クラスタに設定されているペアリング されていない設定済みのデータストアのリストが表示されます。1 つのローカル データストアを 1 つ のリモート データストアにマップします。
- b) **[Remote datastore (**リモート データストア**)]** プルダウン メニューから、ローカル データストアとペア リングする必要があるデータストアを選択します。
- c) **[Direction (**方向**)]** プルダウン メニューから、マップされたデータストアの VM 移動の方向として **[Incoming (**着信**)]** または **[Outgoing (**発信**)]** を選択します。
- d) **[ProtectionSchedule (**保護スケジュール**)]** プルダウン メニューから、データストアですべての VM を保 護するスケジュールを選択します。
- e) **[Map Datastore (**データストアのマッピング**)]** をクリックします。
- ステップ **5 [Map Datastore (**データストアのマッピング**)]** をクリックします。

#### 「**Discovering Devices**」

- ステップ **1** vSphere Web クライアントにログインします。
- ステップ **2** ホームページで、**[Site Recovery (**サイト復旧**)]** プラグインをクリックします。
- ステップ **3 [Inventories(**インベントリ**)]**を展開し、**[ArrayBased Replication(**アレイベースの複製**)]**をクリックします。
- ステップ **4** 保護されたアレイを選択します。
- ステップ **5** [Manage] をクリックします。
- ステップ **6** [Refresh (更新)] アイコンをクリックします。

このアクションは、選択したアレイ ペアの検出デバイスを実行します。

#### 保護グループの作成

- ステップ **1** vSphere Web クライアントにログインします。
- ステップ **2** ホームページで、**[Site Recovery (**サイト復旧**)]** プラグインをクリックします。
- ステップ **3 [Inventories (**インベントリ**)]** を展開し、**[Protection Groups (**保護グループ**)]** をクリックします。
- ステップ **4 [Objects (**オブジェクト**)]** をクリックします。
- ステップ **5** [Create Protection Group] をクリックします。
- ステップ **6** 保護グループの名前と場所を入力します。
- ステップ **7** 保護の方向として着信または発信を選択します。
- ステップ **8 [Protected Group type** (保護グループ タイプ**)]** ドロップダウン リストから **[Datastore groups (**データス トア グループ**)]** グループ タイプを選択します。[Next] をクリックします。
- ステップ **9** 保護グループに使用することを目的としてグループ化するために、リストからデータストア グループを 選択します。

これらのデータストア グループに保存されているすべての仮想マシンは、保護グループの一部としてま とめて復元されます。

ステップ **10** [Next] をクリックします。

ステップ **11** SRM保護グループを作成するために選択したすべての情報を確認し、**[Finish(**完了**)]**をクリックします。

### リカバリ計画の作成

- ステップ **1** vSphere Web Client ホームページで、**[Site Recovery (**サイト復旧**)]** プラグインをクリックします。
- ステップ **2 [Inventories (**インベントリ**)]** を展開し、**[Recovery Plans (**復元の計画**)]** をクリックします。
- ステップ **3 [Objects (**オブジェクト**)]** をクリックします。
- ステップ **4 [Create Recovery Plan (**復元計画の作成**)]** をクリックします。
- ステップ **5** 復元計画の名前と説明を入力し、復元計画の場所を選択します。[Next] をクリックします。
- ステップ **6** 復元計画の一部として VM を復元する復元サイトを選択します。[Next] をクリックします。
- ステップ **7** 復元計画の一部として含まれる保護グループのリストを選択します。[Next] をクリックします。
- ステップ **8** 復元計画のテストの実行中に使用するテスト ネットワークを指定します。

テスト用に作成した場合は、テストネットワークを選択できます。または、隔離ネットワークと呼ばれ るデフォルトの自動作成テスト ネットワークのままにすることもできます。

- ステップ **9** [Next] をクリックします。
- ステップ **10** 復元計画を作成するために選択したすべての情報を確認し、**[Finish (**終了**)]** をクリックします。

## **SRA** ワークフローの実行

SRA の設定後、SRM は SRA と連携してアレイを検出し、複製およびエクスポートされたデー タストアを検出し、フェールオーバーまたはフェールオーバーのデータストアをテストしま す。ここで説明するワークフローは、PhotonOSベースのSRAとWindowsベースのSRAの両方に 適用されます。

SRA により、SRM が次のワークフローを実行できるようにします。

- 複製されたストレージの検出
- 複製データの書き込み可能コピーを使用した中断フェールオーバー テストの復元
- 緊急または計画されたフェールオーバー復元
- フェールバックの一部としてフェールオーバー後に複製を戻す

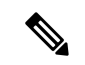

フェールオーバー後、データストアからVMへのマッピングによって空のリストが返されるた め、ソース データストアは HX data platform にマウント解除されます。したがって、データス トアをペアリング解除することはできません。データストアをペアリング解除は、再保護操作 を呼び出して、ソース データストア上の VM をアクティブ状態にする必要があります。 (注)

この項では、次のトピックについて取り上げます。

### リカバリ計画のテスト

- ステップ **1** vSphere Web Client ホームページで、**[Site Recovery (**サイト復旧**)]** プラグインをクリックします。
- ステップ **2 [Inventories (**インベントリ**)]** を展開し、**[Recovery Plans (**復元の計画**)]** をクリックします。
- ステップ **3** 復元計画を選択して、**[Monitor (**モニタ**)]** をクリックします。
- ステップ **4** 緑色の [play (再生)] ボタンをクリックして、テスト復元を実行します。

注意 テスト復元オプションの選択には注意が必要です。

復元プロセスは、復元サイトのテスト環境で仮想マシンを回復するために、テスト モードで実行されま す。ストレージオプションを使用して、最近の変更を復元サイトに複製するか選択できます。このプロセ スでは、復元サイトに最近の変更の複製が完了するまでに数分かかることがあります。要件に応じて、最 近の変更でテスト復元を実行するかどうかを選択できます。

- ステップ **5** [Next] をクリックします。
- ステップ **6** 設定を確認し、**[Finish (**完了**)]** をクリックして、SRM テスト復元を開始します。

この復元計画の一部として関連する一連の復元手順は、その進捗率とともに表示されます。

計画が実行されると、リカバリサイトのデータストアはマウント解除され、そのままになりま す。この間、HyperFlex リカバリ クラスタからのアラートは無視できます。これは予期された 動作だからです。 (注)

> テスト復元が完了すると、復元計画のステータスが**[TestComplete (**テスト完了**)]**に変更され、 各復元手順のステータスが**[Success(**成功**)]**に変更されます。また、この復元計画の保護グルー プの一部である仮想マシンは、実稼働仮想マシンを中断せずに、保護サイトと復元サイトの両 方で電源がオンになります。

> テスト復元が正常に実行された後、復元計画のクリーンアップを実行して、復元計画テストを 実行する前の初期状態に仮想マシンを戻すことができます。復元計画のステータスが **[Ready (**準備完了**)]** 状態にリセットされます。復元計画の実行中にエラーが発生した場合は、強制ク リーンアップを実行することもできます。詳細については、復元計画のクリーンアップタスク のテスト (10ページ) を参照してください。

### 復元計画のクリーンアップ タスクのテスト

復元計画のクリーンアップタスクを実行して、復元計画テストを実行する前の初期状態に仮想 マシンを戻すことができます。また、リカバリプランの実行中にエラーが発生した場合は、強 制クリーンアップを実行できます。

#### 始める前に

復元計画を実行する必要があります。

- ステップ **1** vSphere Web Client ホームページで、**[Site Recovery (**サイト復旧**)]** プラグインをクリックします。
- ステップ **2 [Inventories (**インベントリ**)]** を展開し、**[Recovery Plans (**復元の計画**)]** をクリックします。
- ステップ **3** 復元計画を選択して、**[Monitor (**モニタ**)]** をクリックします。
- ステップ **4** ブラシ アイコンをクリックして、テスト復元をクリーンアップします。

この計画でクリーンアップ操作を実行すると、テスト環境が削除され、計画が準備完了状態にリセットさ れます。

- ステップ **5** クリーンアップの確認メッセージを受信したら、**[Next (**次へ**)]** をクリックします。
- ステップ **6** クリーン情報を確認し、**[Finish (**終了**)]** をクリックして、復元テストのクリーンアップ タスクを開始しま す。

テスト復元のクリーンアッププロセスの進行状況をモニタできます。復元計画のクリーンアッ プタスクを実行して、復元計画テストを実行する前の初期状態に仮想マシンを戻すことができ ます。クリーンアップ後、復元したサイトのテスト復元の一環として復元された仮想マシン は、電源がオフの状態になります。復元計画のステータスが **[Ready (**準備完了**)]** 状態にリセッ トされます。復元計画では、再度テストする準備ができています。

## 復元の実行

- ステップ **1** vSphere Web Client ホームページで、**[Site Recovery (**サイト復旧**)]** プラグインをクリックします。
- ステップ **2 [Inventories (**インベントリ**)]** を展開し、**[Recovery Plans (**復元の計画**)]** をクリックします。
- ステップ **3** 復元計画を選択して、**[Monitor (**モニタ**)]** をクリックします。
- ステップ **4** 復元計画を実行するには、赤色の [play (再生)] ボタンをクリックします。
- ステップ **5** 要件に従って、計画された **[Planned Migration (**計画された移行**]** または **[Disaster recovery (**障害復旧**)]** を選 択します。[Next] をクリックします。
- ステップ **6** SRM 復元を開始するための設定を確認し、**[Finish (**完了**)**」 をクリックします。

復元計画に含まれる一連の復元手順は、進行状況の割合とともに表示されます。

復元プロセスが完了すると、復元計画のステータスは **[Recovery Complete (**復元の完了**)]** に設 定され、各再保護手順のステータスは**[Success(**成功**)]**に設定されます。復元計画の保護グルー プの一部である仮想マシンは、実稼働仮想マシンを中断せずに、保護サイトと復元サイトの両 方で電源がオンになります。

### 再保護タスクの実行

復元が完了したら、復元計画を再保護できます。

- ステップ **1** vSphere Web Client ホームページで、**[Site Recovery (**サイト復旧**)]** プラグインをクリックします。
- ステップ **2 [Inventories (**インベントリ**)]** を展開し、**[Recovery Plans (**復元の計画**)]** をクリックします。
- ステップ **3** 復元計画を選択して、**[Monitor (**モニタ**)]** をクリックします。
- ステップ **4 [Reprotect (**再保護**)]** をクリックします。
- ステップ **5** SRM 再保護を開始するための設定を確認し、**[Finish (**完了**)**」 をクリックします。

各再保護手順の進行状況が表示されます。再保護が完了すると、復元計画のステータスは **[Reprotect Successfull (**正常に再保護**)]** に設定され、各再保護手順のステータスは **[Success (**成 功**)]** に設定されます。仮想マシンが保護され、[test recovery (復元のテスト)] および [recovery (復元)] オプションが有効になります。

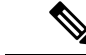

再保護タスクを実行すると、データストア複製方向が複製を返すことを反映するように変更さ れません。複製の方向を確認するには、**[Replication (**複製**)]** > **[Replication Pairs (**複製ペア**)]** > **[Other DRO Protection (**その他の **DRO** 保護**)]** で VM の方向を表示することをお勧めします。 (注)

# **SRA** のトラブルシューティング

## トラブルシューティング**: WindowsSRM** ログ ファイルの使用

毎日のSRMの実行中に発生する可能性のある問題の原因を特定するには、SRMログファイル を収集して確認する必要があります。VMwareサポートを受けるには、ログファイルを送信す る必要があります。

SRM サーバからの VMware SRM ログは、次の場所から入手できます。 C:\ProgramData\VMware\VMware VCenter Site Recovery Manager\Logs

SRA の特定のログは、次の C:\ProgramData\VMware\VMware vCenter Site Recovery Manager\Logs\SRAs\ の SRA フォルダで使用できます。

SRMインターフェイスからSRMログファイルをダウンロードするには、次の手順を実行しま す。

- **1.** VSphere Web クライアントのホームページで、**[Site Recovery (**サイト復元**)]** > **[Sites (**サイ ト**)]** をクリックします。
- **2.** ログ ファイルを収集する必要があるサイトを選択します。
- **3. [Actions(**アクション**)]** メニューの **[ExportSRM Log**(**SRM** ログのエクスポート**)]** を選択し ます。

代わりに、サイトをを右クリックし、**[EXPORT SRM Log (SRM** ログのエクスポート**)]** を 選択します。

- **4. [EXPORT SRM Log (SRM** ログのエクスポート**)]** ウィザードで、**[Generate log (**ログの生 成**)]** をクリックします。
- **5. [Download Logs (**ログのダウンロード**)]** をクリックします。

## トラブルシューティング**:SRM** アプライアンス ログ ファイルの使用

毎日のSRMの実行中に発生する可能性のある問題の原因を特定するには、SRMログファイル を収集して確認する必要があります。VMwareサポートを受けるには、ログファイルを送信す る必要があります。rootログインでログファイルを取得するには、SRMアプライアンスにSSH 接続する必要があります。

SRM アプライアンスからのVMware SRM ログは、**/var/log/vmware/srm** にあります。

SRA 固有のログは、**/var/log/vmware/srm/SRAs** の SRA フォルダにあります。

SRMインターフェイスからSRMログファイルをダウンロードするには、次の手順を実行しま す。

- **1.** VSphere Web クライアントのホームページで、**[Site Recovery (**サイト復元**)]** > **[Sites (**サイ ト**)]** をクリックします。
- **2.** ログ ファイルを収集する必要があるサイトを選択します。
- **3. [Actions(**アクション**)]** メニューの **[ExportSRM Log**(**SRM** ログのエクスポート**)]** を選択し ます。

代わりに、サイトをを右クリックし、**[EXPORT SRM Log (SRM** ログのエクスポート**)]** を 選択します。

- **4. [EXPORT SRM Log (SRM** ログのエクスポート**)]** ウィザードで、**[Generate log (**ログの生 成**)]** をクリックします。
- **5. [Download Logs (**ログのダウンロード**)]** をクリックします。

### トラブルシューティング**: VMware** 仮想センターの場所

「その他の **DRO**」データストア ペアにある VMware vCenter から VM を削除する場合、復元 中にこのデータストア ペアの復元計画が失敗します。この障害を回避するには、まずコント ローラ VM のいずれかで次のコマンドを使用して VM の保護を解除する必要があります。

**stcli dp vm delete --vmid <VM\_ID>**

## トラブルシューティング**: VM** の名前

vCenter から VM の名前を変更すると、HyperFlex は以前の名前フォルダで回復しますが、復元 側で新しい名前を使用してVMを登録します。次に、この状況の制限事項の一部を示します。

- VMware を使用すると、任意の場所にある VMDK を VM に接続できます。このような場 合、HyperFlex は VM フォルダ内の VM を回復しますが、元の場所にマップされている場 所ではありません。また、VMDK がパスによって virtualmachine name.vmx ファイルで明 示的に参照されている場合、復元が失敗することがあります。データは正確に復元してい ますが、vCenter への VM の登録に問題がある可能性があります。このエラーを修正する には、virtualmachine name.vmx ファイル名を新しいパスで更新します。
- VM の名前が変更され、その後に VMDK が追加された場合、新しい VMDK は [sourceDs] newVm/newVm.vmdk で作成されます。HyperFlex は、この VMDK を以前の名前で復元し ます。その場合、VMDK がパスによって virtualmachine name.vmx ファイルで明示的に参 照されている場合、復元が失敗することがあります。データは正確に復元していますが、 仮想センターへの VM の登録に問題がある可能性があります。このエラーを修正するに は、virtualmachine name.vmx ファイル名を新しいパスで更新します。

翻訳について

このドキュメントは、米国シスコ発行ドキュメントの参考和訳です。リンク情報につきましては 、日本語版掲載時点で、英語版にアップデートがあり、リンク先のページが移動/変更されている 場合がありますことをご了承ください。あくまでも参考和訳となりますので、正式な内容につい ては米国サイトのドキュメントを参照ください。